#### **DK2000 DALLAS / / / XI/VI High-Performance Demo Kit Motherboard**

#### **www.maxim-ic.com**

### **GENERAL DESCRIPTION**

The DK2000 is a powerful, flexible platform for evaluating Dallas Semiconductor Telecom ICs and developing related firmware. The ICs are mounted on daughter cards specifically designed to plug into the DK2000's four connectors. The DK2000 provides a Motorola MPC8260 PowerQUICC II communications processor, L2 cache, DRAM, flash memory, various clocks and support logic, and an RS-232 interface to a host PC. As shipped from the factory, the processor runs general-purpose firmware that executes reads and writes to the daughter cards on behalf of PC-based demo software.

## **DEMO KIT CONTENTS**

DK2000 Board DK2000 Power Supply One Daughter Card CD-ROM ChipView Demo Software DK2000 Data Sheet DK2000 Schematics Configuration Files Definition Files Initialization Files

## **FEATURES**

- -Interfaces with Up to Four Daughter Cards Simultaneously
- -Connects PC-Based Demo Software to the Telecom ICs Under Evaluation
- -Provides Point-and-Click Access to All Telecom IC Registers and Features
- -Demo Software User Interface can be Customized with Simple Text Edits
- -Supports Development of Telecom Firmware Before Target Board Design is Complete
- -64MB of DRAM, 4MB of Flash Memory
- -Supports 5V, 3.3V, and 2.5V Telecom ICs
- -Hardware Support for Daughter Card-to-Daughter Card and Daughter Card-to-Processor TDM Data Streams
- -Hardware Support for UTOPIA II Interface
- -Side TIM Connector Provides Access to the PowerPC 60x Bus for High-Performance Applications
- -Provides Several Connectors for In-System Programming of Board Components

## **ORDERING INFORMATION**

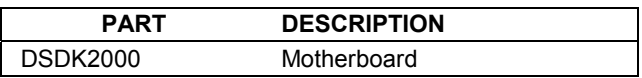

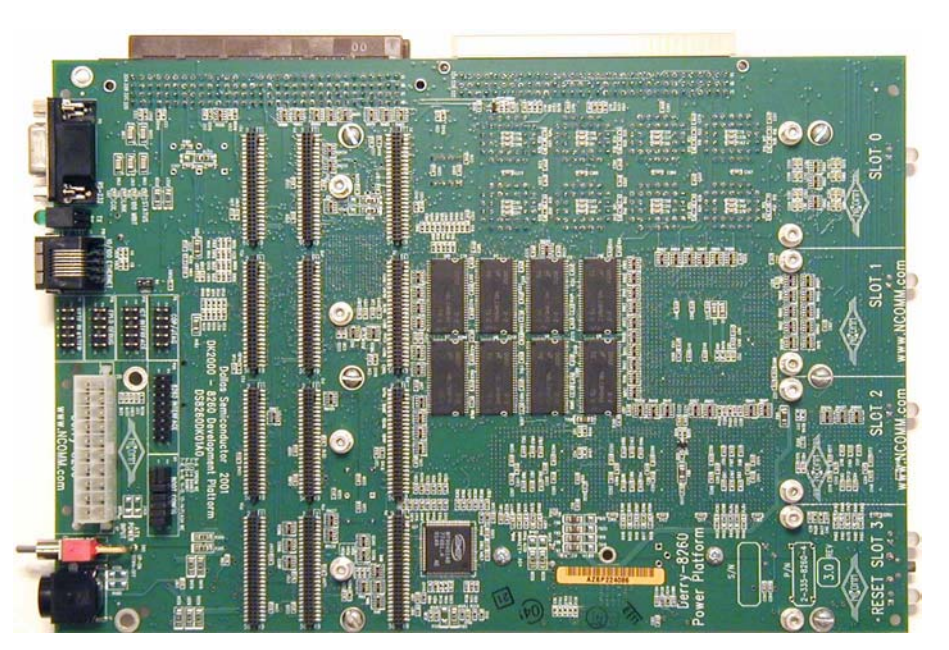

# **TABLE OF CONTENTS**

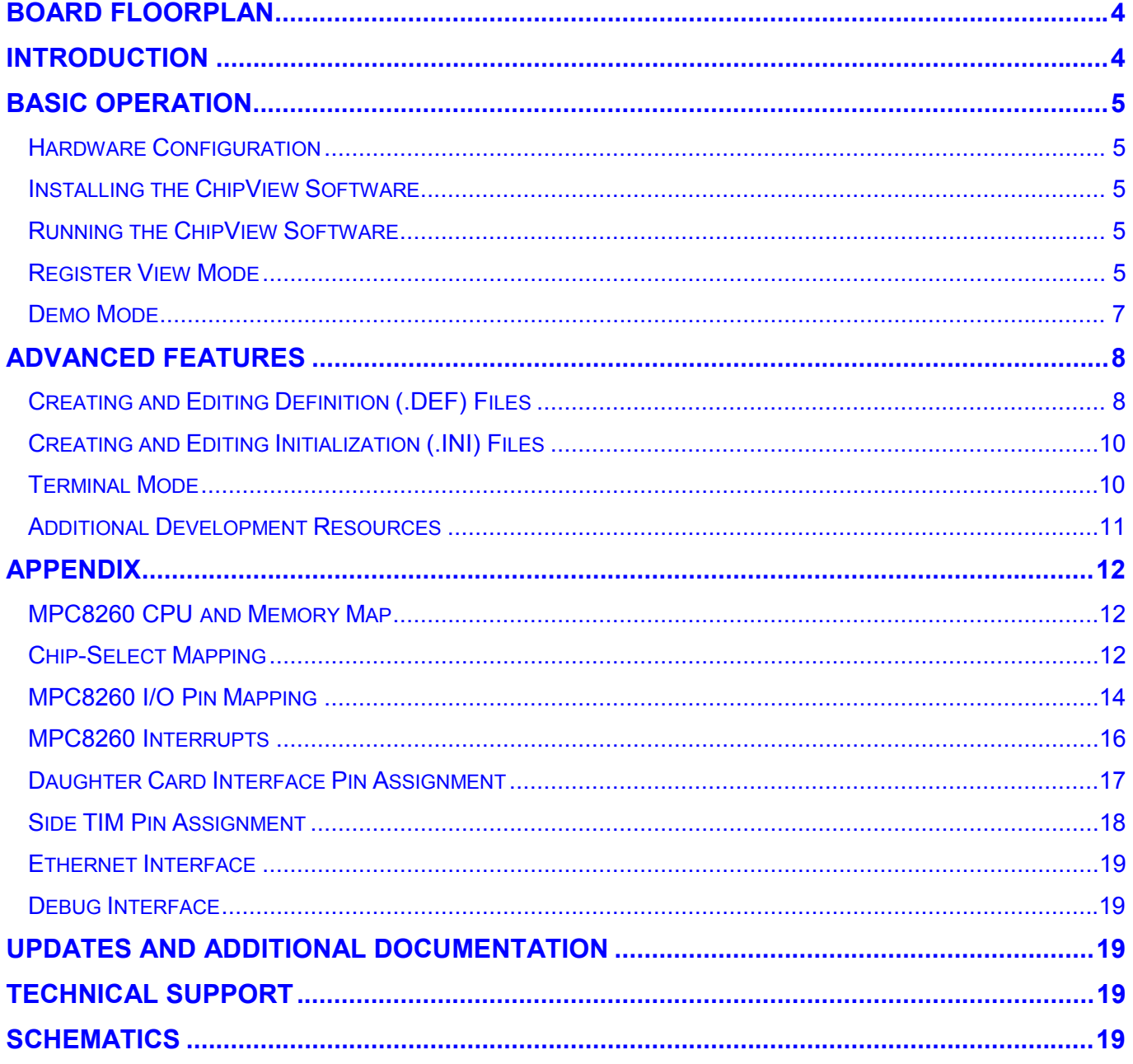

# **LIST OF FIGURES**

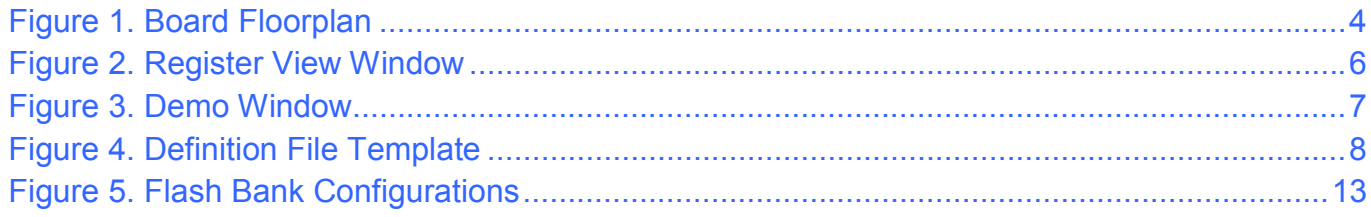

# **LIST OF TABLES**

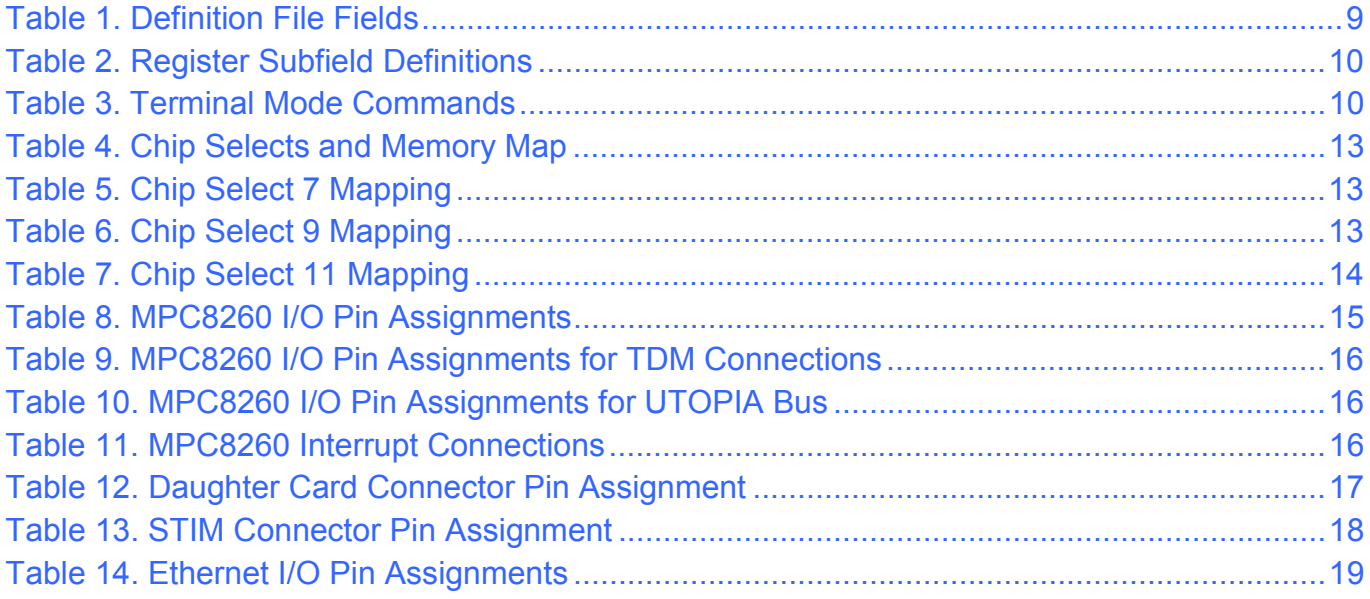

# **BOARD FLOORPLAN**

Figure 1 shows the floorplan of the top of the DK2000 board. Daughter cards attach to the daughter card connectors in the left-center of the board. The power-supply jack and power switch are in the lower-left corner of the board, while the serial port jack is in the upper-left corner. Each daughter card slot has a status LED on the right edge of the board. The board reset button and the reset status LED are situated in the lower-right corner. Most components—including the processor, L2 cache, flash memory, and programmable logic—are located on the bottom of the board.

# **Figure 1. Board Floorplan**

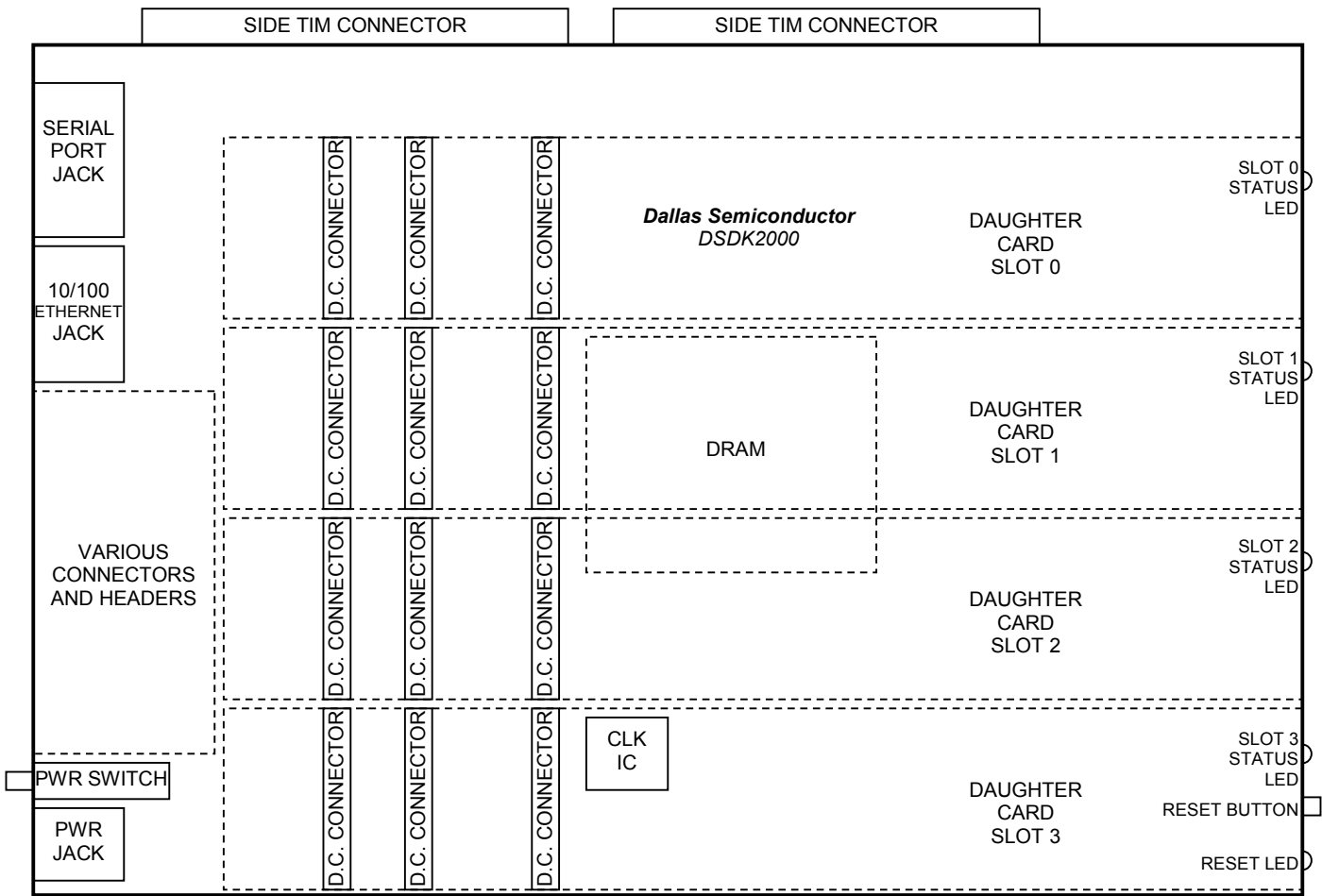

# **INTRODUCTION**

This document is divided into two main sections: *Basic Operation* and *Advanced Features*.

The *Basic Operation* section discusses how to:

- -Set up the hardware and connect to a PC
- $\bullet$ Install and run the ChipView demo software
- -Use ChipViewís Register View and Demo modes to interact with the daughter card hardware
- $\bullet$ Select and use the definition and configuration files provided with the DK2000 and the daughter cards

The *Advanced Features* section discusses how to:

- -Create and edit register definition (.DEF) files
- $\bullet$ Create and edit register initialization (.INI) files
- -Use Terminal Mode

In addition to these main sections, the *Appendix* provides hardware-related details that supplement the schematic. Only users with complex evaluation/development requirements need the information in the *Advanced Features* section and the *Appendix*.

# **BASIC OPERATION**

### **Hardware Configuration**

**Connecting a Daughter Card.** Plug the daughter card into one of the DK2000's connectors. The daughter card should be oriented as shown in Figure 1. Note that some daughter cards have two connectors while others have three. The third connector, which is optional, is for advanced features (UTOPIA bus, POS-PHY bus, etc). The DK2000 is compatible with both two-connector and three-connector daughter cards, and supports the advanced features available on the third connector. Note that daughter cards are not designed for hot insertion. Only connect daughter cards to the DK2000 platform with the power off.

**Power Supply Connections.** The DK2000 operates from an external power supply brick. Plug the brick into an AC power outlet and into the DK2000's power supply jack. The on/off switch for the board is next to the power supply jack. Just after power is applied to the board, the RESET LED glows green and the slot 1 LED glows red. A few seconds later, after the boot routine completes, slot LEDs turn green for slots where daughter cards are recognized and red where daughter cards are not present.

**Connecting to a Computer.** Connect a standard DB-9 serial cable between the serial port on the DK2000 and an available serial port on the host computer. The host computer must be a Windows®-based PC. Be sure the cable is a standard straight-through cable rather than a null-modem cable. Null-modem cables prevent proper operation.

## **Installing the ChipView Software**

To install the demo software on the host PC, run SETUP.EXE on the demo kit CD-ROM (or from the .ZIP file downloaded from our website, www.maxim-ic.com/telecom). Follow the instructions given by the SETUP program. By default, SETUP installs the application software in "C:\Program Files\ChipView" and creates a shortcut in the ChipView program group.

## **Running the ChipView Software**

Run the ChipView application. If the default installation options were used, click the Start button on the Windows toolbar and select Programs->ChipView->ChipView. The main menu window provides three options: Register View, Demo, and Terminal Mode. Register View mode and Demo mode are discussed in the following paragraphs. Terminal mode is discussed in the *Advanced Features* section.

## **Register View Mode**

Register View provides an intuitive user interface for reading, writing, and viewing the IC registers on the daughter card. Register bytes and bits are displayed by name in an on-screen array. Values can be read or written with a click of the mouse. Figure 2 shows an example of the Register View window.

To go to Register View from the ChipView main menu window, follow these steps:

- 1) Push the Register View button in the main menu window. A popup window for COM port selection appears next. Select the appropriate port from the menu and click OK. Next, the Definition File Assignment window appears. This window has subwindows to select definition files for each of the four daughter card slots on the DK2000 board.
- 2) For each slot with a daughter card installed, select a definition file from the list shown, or browse to find a file in another directory. Typically, definition file names contain the device name, e.g., DS2155.def. Some daughter cards ship with multiple definition files. Refer to the daughter card data sheet for detailed information on the use of the various files.
- 3) Press the Continue button.

*Windows is a registered trademark of Microsoft Corp.* 

The main part of the Register View window displays the register map. To select a register, click on it in the register map. When a register is selected, the full name of the register and its bit map are displayed at the bottom of the Register View window. Bits that are logic 0 are displayed in white, while bits that are logic 1 are displayed in green.

The Register View interface supports the following actions:

- -**Toggle a bit.** Select the register in the register map and then click the bit in the bit map.
- $\bullet$ **Write a register.** Select the register, click the Write button, and enter the value to be written.
- -**Write all registers.** Click the Write All button and enter the value to be written.
- $\bullet$ **Read a register.** Select the register in the register map and click the Read button.
- -**Read all registers.** Click the Read All button.

When the Read or Read All buttons are selected, registers whose values have changed since last read are highlighted in green. This highlighting can be disabled by unchecking the Options->Highlight Changed Registers menu selection.

When multiple definition files are loaded at the same time, use the pulldown menu below the command buttons to switch between definition file views. Multiple definition files can be loaded at the same time for each daughter card slot to control different portions of the daughter card hardware. To load an additional definition file, select File->Definition File. In the Definition File Assignment window, select the appropriate file and press the Continue button. The Register View window now shows the view defined by the new definition file. See the *Advanced Features* section below for information about creating and editing definition files.

To go to Register View from other views, select Windows $\rightarrow$ Go to Register View.

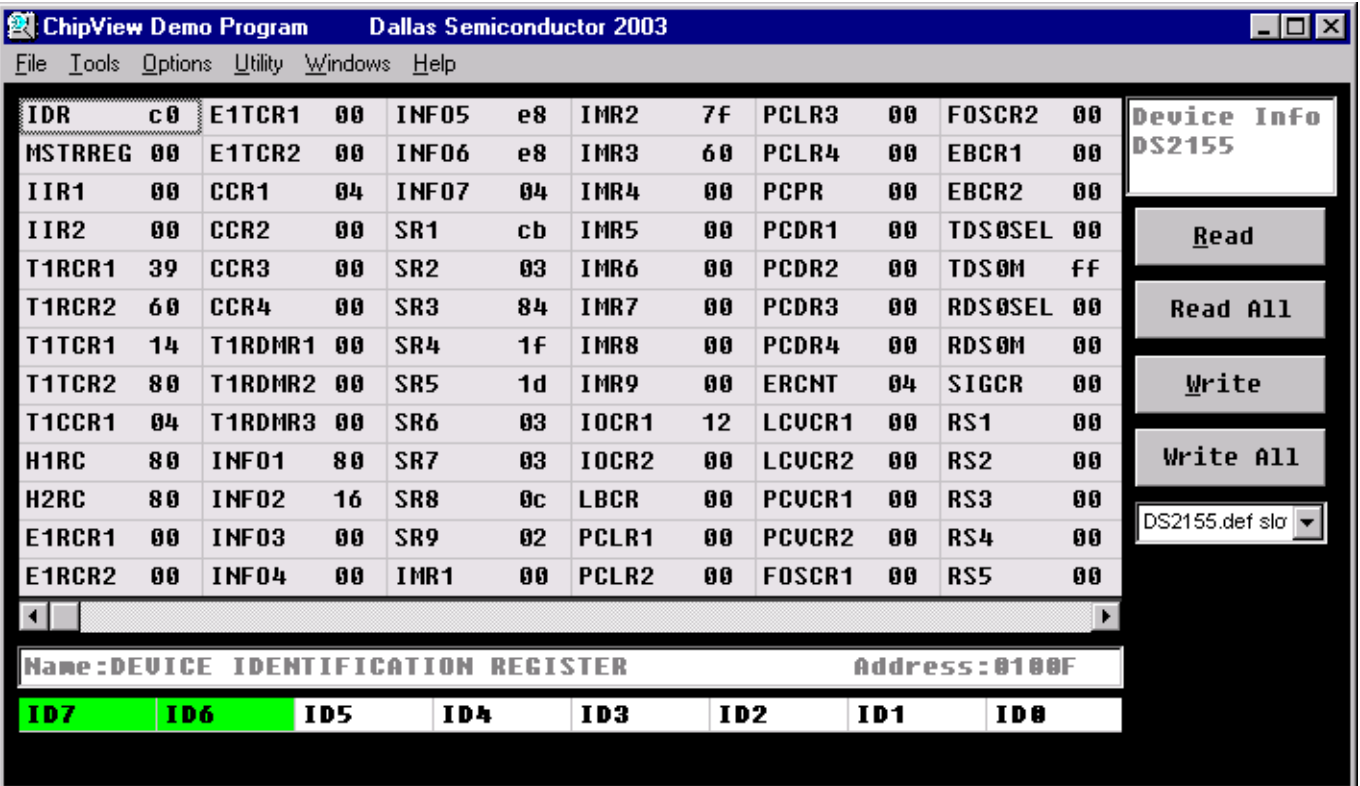

### **Figure 2. Register View Window**

### **Demo Mode**

Demo mode provides an intuitive user interface for configuring daughter cards at a high level using option buttons and menu selections. Key status information is also displayed, such as LOS, OOF, and AIS. Figure 3 shows an example of the Demo window.

To go to the Demo window from the ChipView main menu window, follow these steps:

- 1) Push the Demo button in the main menu window. A popup window for COM port selection appears next. Select the appropriate port from the menu and click OK. Next, the Configuration File Assignment window appears. This window has subwindows to select configuration files for each of the four daughter cards slots on the DK2000 board.
- 2) For each slot with a daughter card installed, select a configuration file from the list shown, or browse to find a file in another directory. Typically, configuration file names contain the device name, e.g., DS2155.cfg. Some daughter cards ship with multiple configuration files. See the daughter card data sheet for detailed information on the use of the various files.
- 3) Press the Continue button.

The Demo window shows various daughter-card-specific configuration menus and status indicators. See the daughter card data sheet for details on the specific menus, selections, and indicators used. The Com Status indicator, which is common to most configuration files, changes state approximately once a second when the daughter card software is communicating properly with the daughter card.

To go to the Demo window from other views, select Windows $\rightarrow$ Go to Demo.

### **Figure 3. Demo Window**

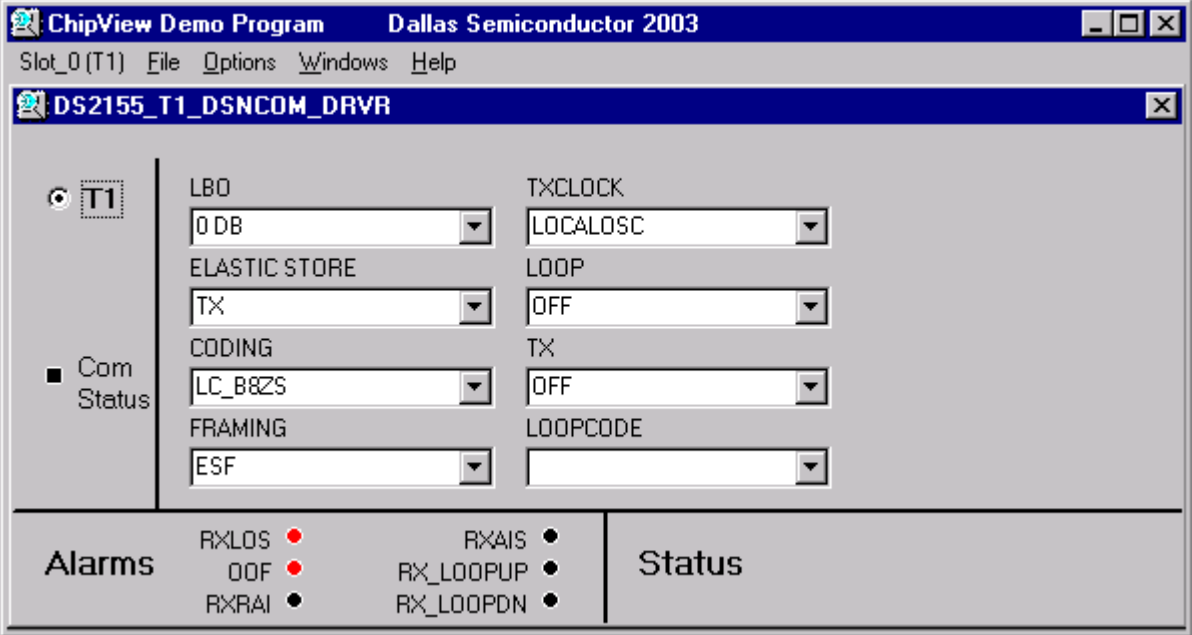

# **ADVANCED FEATURES**

This section discusses several advanced features of the DK2000 platform. Many DK2000 users do not need to read this information. The DK2000 and Dallas daughter cards ship with full definition files for Register View mode and one or more configuration files for Demo mode. These files support most users very well without any need for customization. For users with more complex requirements, however, this section describes how to:

- $\bullet$ Create and edit definition (.DEF) files
- Create and edit initialization (.INI) files
- $\bullet$ Use Terminal mode

### **Creating and Editing Definition (.DEF) Files**

Definition files are ASCII text files that specify register names, addresses, and bit fields and their arrangement in the Register View window. Dallas Semiconductor distributes full definition files with each daughter card. Any edits to the Dallas definition files should be made in copies of the files and not in the originals.

The text in Figure 4 is a definition file template. Only the REGISTER, DISPLAY, and END fields are required. Each field starts with the field name followed by a colon (i.e., "DEVICE:") and ends with the next field name. The definition file fields are described in Table 1. All numbers are in decimal format, unless otherwise stated.

## **Figure 4. Definition File Template**

```
REM: remark
DEVICE: 
DSxxxx 
OFFSET: 
0x1000 
LINKS: 
1 
filename 
SETUP: 
on 
REG INI: 
on 
DSxxxx.INI 
DEVICE ID: 
on 
address,rname,rtype,bus,ivalue,position,fullname,b7,b6,b5,b4,b3,b2,b1,b0,
REGISTER: 
number of registers 
address,rname,rtype,bus,ivalue,position,fullname,b7,b6,b5,b4,b3,b2,b1,b0,
DISPLAY: 
number of columns 
1,2,3,4,5,6,7,8,9,10,11,12,13,14, 
END:
```
# **Table 1. Definition File Fields**

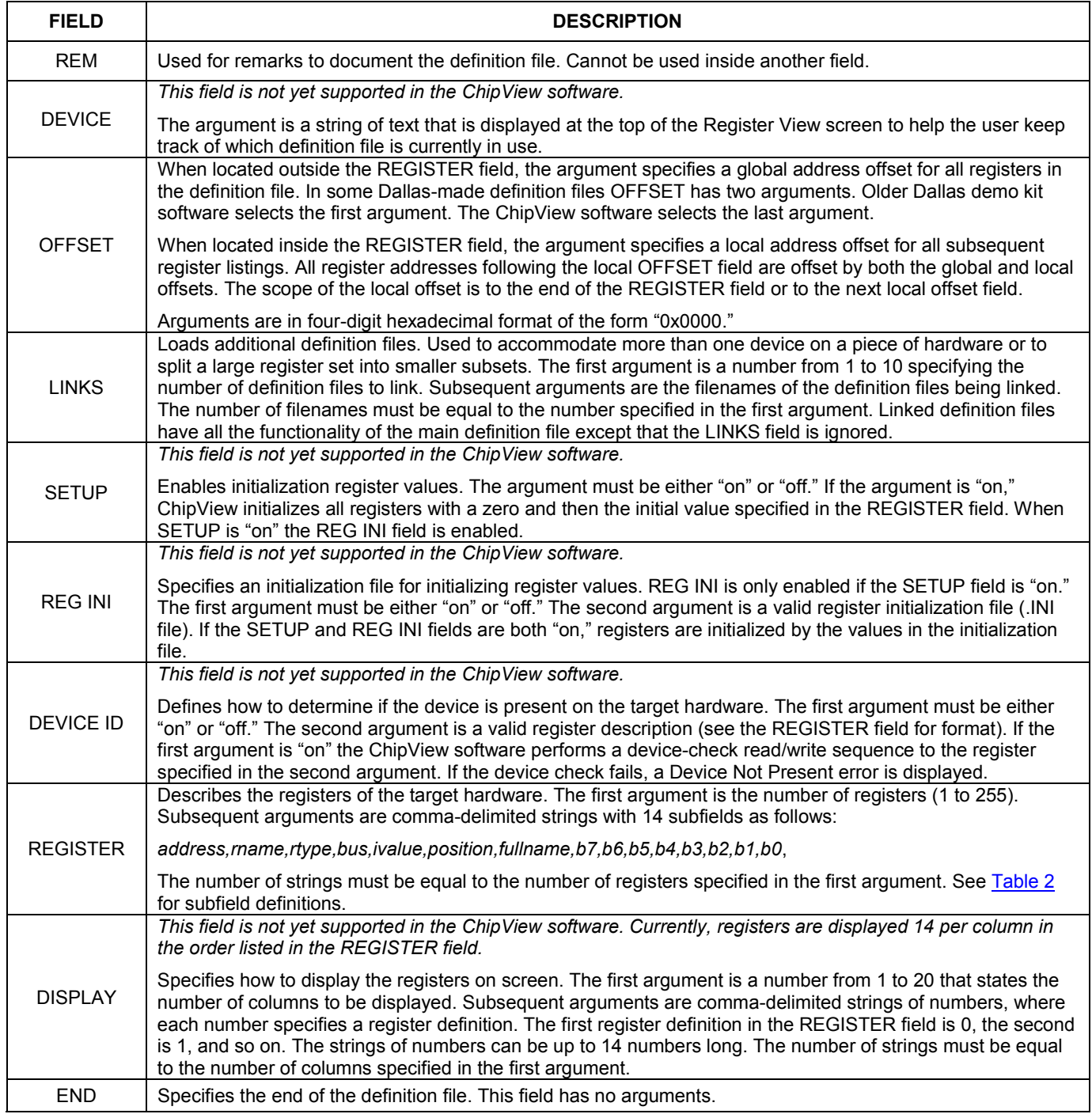

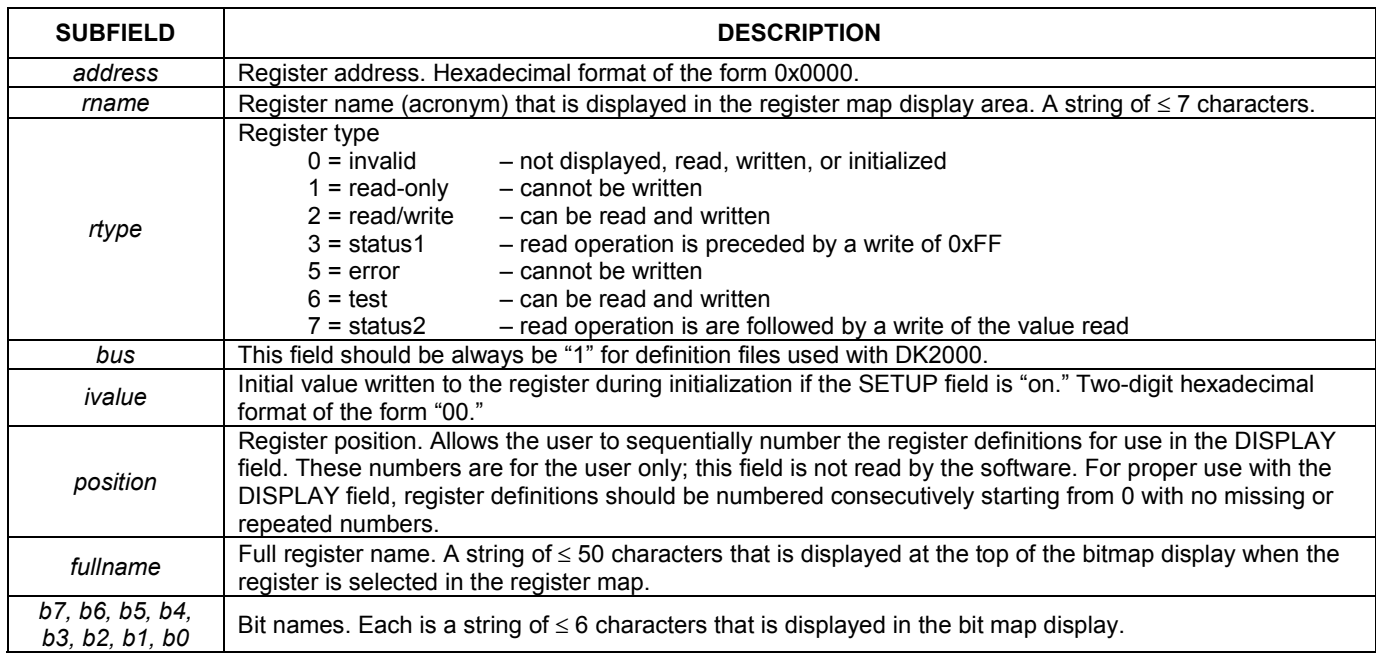

### **Table 2. Register Subfield Definitions**

## **Creating and Editing Initialization (.INI) Files**

Register View mode provides an easy method for initializing an entire register set using initialization files. To initialize the register set from an initialization file, choose File->Register .INI File->Load .INI File. To save the state of a register set to an initialization file, choose File->Register .INI File->Build .INI File. Only the registers of the currently visible definition file are affected by these commands.

## **Terminal Mode**

In addition to Register View mode and Demo mode, the ChipView software also offers Terminal mode, which gives direct access to the processor. The commands that can be entered from Terminal mode are listed in Table 3. The interface specifications are 38,400 baud, 8 data bits, 1 stop bit, no parity, no flow control, ANSI emulation. Locally typed characters are echoed by the DK2000, not the terminal software.

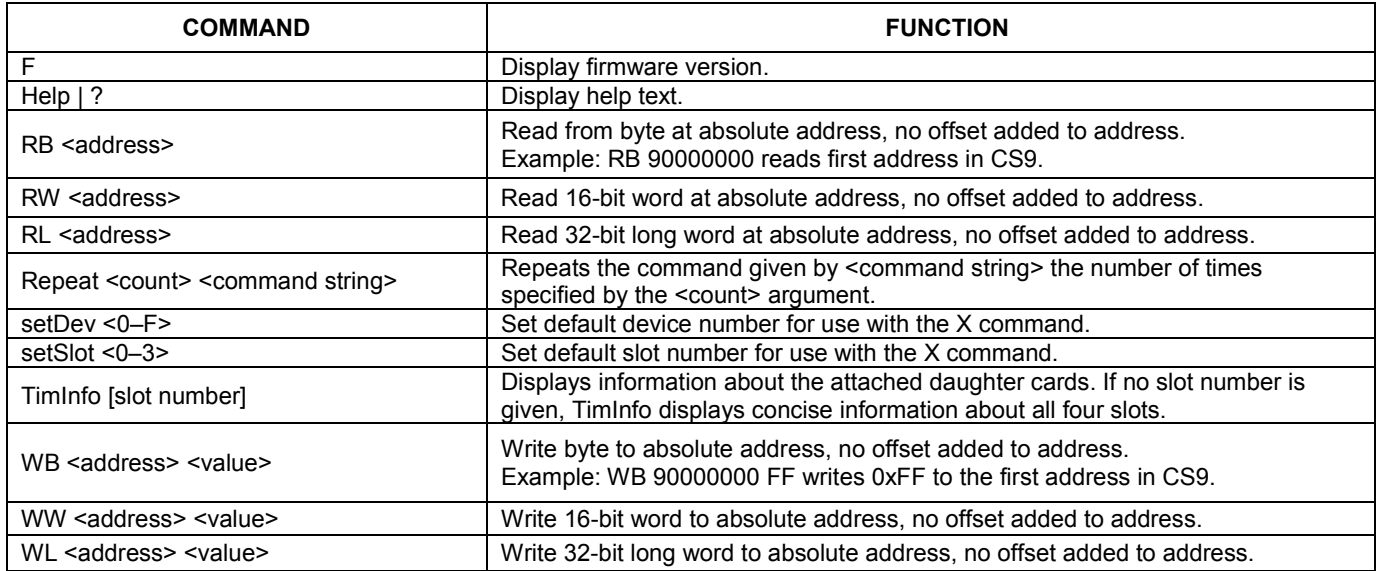

### **Table 3. Terminal Mode Commands**

**Table 3. Terminal Mode Commands (continued)** 

| <b>COMMAND</b>                                                                                   | <b>FUNCTION</b>                                                                                                    |                                                                                                    |  |  |  |
|--------------------------------------------------------------------------------------------------|----------------------------------------------------------------------------------------------------|----------------------------------------------------------------------------------------------------|--|--|--|
|                                                                                                  | Read or write to daughter card slot addresses. The fifth hex digit of the address<br>is the daughter card slot number. The fourth hex digit of the address is the<br>device number. Addresses with fewer than four hex digits are added to the<br>addresses of the default slot, as set by the setSlot command, plus the default<br>device, as set by the setDev command. |                                                                                                    |  |  |  |
| $X$ <addr> [, <endaddr>] [= <value>]</value></endaddr></addr>                                    | Examples:<br>$$X31020 = FF$<br>\$ X 31999<br>FF                                                                                                    | {write FFh to slot 3, device 1, address 020h}<br>{read slot 3, device 1, address 999h}<br>{value stored in slot 3, device 1, address 999h} |  |  |  |
|                                                                                                  | \$ X 55                                                                                                    | {read address 55h of default slot/device as set by setSlot<br>and setDev}                                                                  |  |  |  |
|                                                                                                  | 32                                                                                                    | {value stored in default slot/device, address 55h}                                                                                         |  |  |  |
|                                                                                                  | $$X 20.30 = 5$                                                                                                    | {write 05h to default slot/device, addresses 20 to 30h}                                                                                    |  |  |  |
| The following commands are used by Demo mode. They are not recommended for use in Terminal mode. |                                                                                                    |                                                                                                    |  |  |  |
| $CTRI < \gt$ < slot>                                                                             | The DK2000 firmware includes T1/E1 device driver code written by NComm.<br>CTRL calls the TE1DCTRL device driver API with the indicated parameters (see<br>T1/E1 driver code documentation for details). The slot number on the end is not<br>passed through to the API but is simply used to determine which device driver to<br>call.                                   |                                                                                                    |  |  |  |
|                                                                                                  | Example: CTRL $0$ 400 0 {resets span 0 of slot 0}                                                                                                    |                                                                                                    |  |  |  |
| $POLL <  > <$ slot>                                                                              | The DK2000 firmware includes T1/E1 device driver code written by NComm.<br>POLL calls the TE1DPOLL device driver API with the indicated parameters (see<br>T1/E1 driver code documentation for details). The slot number on the end is not<br>passed through to the API but is simply used to determine which device driver to<br>call.                                   |                                                                                                    |  |  |  |
|                                                                                                  | Example: POLL 0 600 0 {polls for RLOS on span 0 of slot 0}                                                                                                    |                                                                                                    |  |  |  |

## **Additional Development Resources**

The following resources are available for continued development using the DK2000:

```
NComm, Inc. 
T1/E1 Trunk Management Software (TMS^{\mathbb{M}})www.ncomm.com
```
Wind River International The DK2000 firmware uses the VxWorks real-time operating system (RTOS) from Wind River. www.windriver.com

Electro Surface Technologies, Inc. (EST) (A division of Wind River) The DK2000 is compatible with the VisionClick C/C++ source-level debugger/flash programming tool. www.est.com

# **APPENDIX**

### **MPC8260 CPU and Memory Map**

**CPU Core.** The DK2000 development platform is based on the Motorola MPC8260 PowerQUICC II processor. This processor integrates a PowerPC core, a system interface unit (SIU), and a communications processor module (CPM).

The DK2000 board is configured with a 66MHz oscillator providing the system bus clock and SIU clocks. The MPC8260 internally multiplies the system clock to 133MHz for the CPM and to 200MHz for the PowerPC processor core. The internal clock multiplier is determined during PORESET (power-on RESET) based on the states of RSTCONF, MODCLK [1-3], and the values in the hard-reset configuration word bits 28-31. The DK2000 board wires RSTCONF low, forcing the MPC8260 to read the hard-reset configuration word from the beginning of flash memory. DK2000 ís default configuration word is configurable depending on your application. Refer to the Motorola MPC8260 PowerQUICC II Userís Manual, Section 5.4.1 (www.motorola.com) for detailed information about reset configuration.

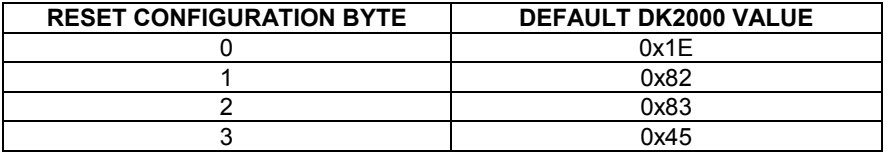

**SDRAM.** The DK2000 development platform contains 64MB of SDRAM controlled by the MPC8260's internal SDRAM controller. The SDRAM is connected to the MPC8260's chip select 2 (CS2).

**Level 2 Cache Control.** To provide additional performance, the DK2000 board has been designed with the option for 256kB, 512kB, or 1MB of L2 cache. One, two, or four MPC2605s are used as the L2 cache. The MPC2605 can function in either copy-back mode or write-through mode. The L2 cache can be enabled and disabled though a register in the EPLD at CS11 + 0x01. This register controls four signals: L2\_FLUSH\_L, L2\_MISS\_INH\_L, L2\_TAG\_CLR\_L, AND\_L2\_UPDATE\_INH\_L. The board powers up with the L2 cache disabled; software must configure the MPC8260 to work with the L2 cache before enabling it. See Table 7 for a description of the L2 cache control register.

**FLASH-2 Banks.** The DK2000 development platform has 4MB of flash memory organized into two banks. Each bank is organized as 512kB x 32, consisting of four Atmel AT49LV040 devices that are socketed for easy removal and external programming. Through jumper selection, either of the two flash banks can be configured as the boot ROM. The flash banks are controlled by the MPC8260's chip selects 0 and 1 (CS0 and CS1). The chip-select assignment for each bank is a jumper-configurable selection. The silk screening on the board next to the BOOT CONFIG header (P7) indicates which byte lane each FLASH device is attached to. See Figure 4.

EEPROM. A 16kb EEPROM is connected to the SPI<sup>TM</sup> port on the MPC8260. The EEPROM is organized as 2048 x 8.

## **Chip-Select Mapping**

The MPC8260 has 12 chip-select outputs. The DK2000 board uses these chip selects as defined in Table 4.

**CS0 and CS1.** Chip selects 0 and 1 are connected to the two 2MB flash banks through jumper block P7. To connect CS0 to bank 0 and CS1 to bank 1, place a jumper across pins 1 and 2 and another jumper across pins 3 and 4. To connect CS0 to bank 1 and CS1 to bank 0, place a jumper across pins 1 and 3 and another jumper across pins 2 and 4. See Figure 5.

**CS7.** Chip select 7 addresses the STIM board ID and LED control register as shown in Table 5.

*SPI is a trademark of Motorola, Inc.* 

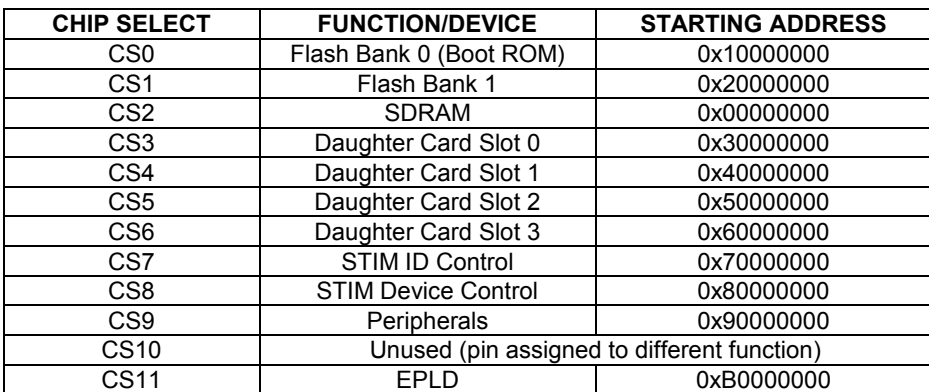

### **Table 4. Chip Selects and Memory Map**

**Note 1:** CS0 and CS1 can be swapped with jumper settings.

**Note 2:** The Dallas Semiconductor device is typically located at the daughter card address + 0x1000. Example: For a daughter card in slot 2, the device address begins at 0x50001000 (0x50000000 plus the daughter card offset of 0x1000).

## **Table 5. Chip Select 7 Mapping**

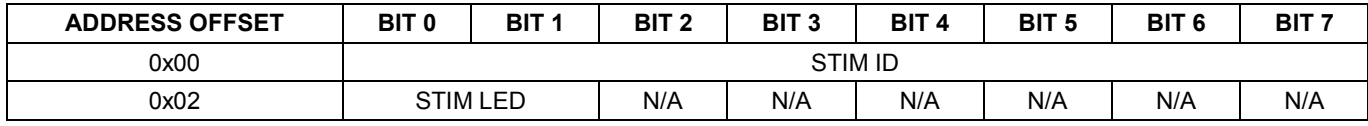

The **STIM ID** register contains the ID of the STIM board. Value is 0xFF if no STIM card is present.

The **STIM LED** register controls the LED on the STIM as follows:

- 00 LED is OFF
- 01 LED is ON and is RED
- 10 LED is ON and is GREEN
- 11 LED is OFF

## **Figure 5. Flash Bank Configurations**

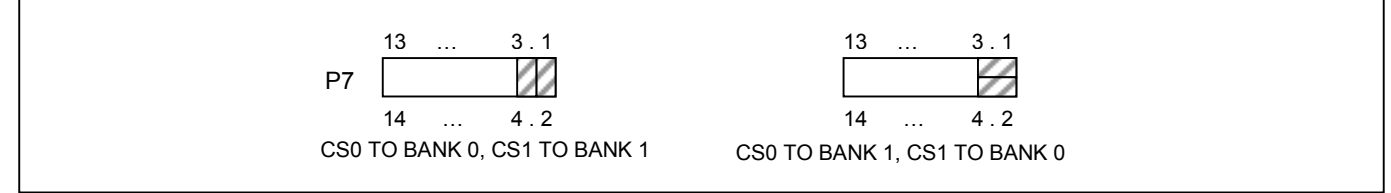

**CS9.** Chip select 9 is connected to the EPLD and is used to address several devices. The EPLD decodes CS9 accesses according to the Table 6.

### **Table 6. Chip Select 9 Mapping**

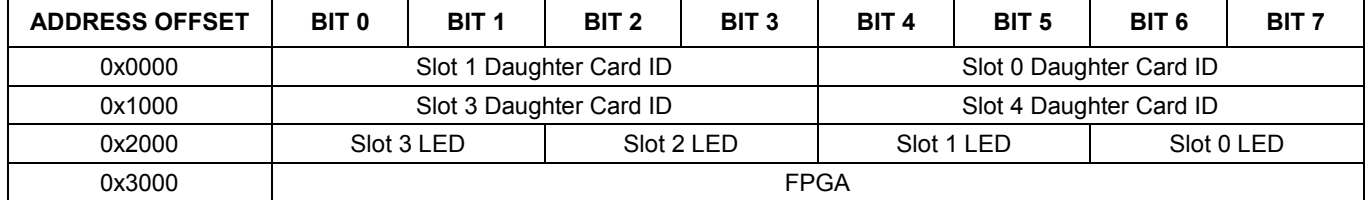

The **Slot Daughter Card ID** registers are used to determine the types of daughter cards present in the system. Typical software implementation reads the daughter card ID values and assigns device drivers based on the values. Daughter card IDs that are the value 0xE indicate an extended daughter card ID. The extended daughter card ID can be read at offset 0 of the slot address. A value of 0xF indicates that a daughter card is not present in the slot.

The **Slot LED** registers control the LEDs on the daughter cards as follows:

- 00 LED is OFF
- 01 LED is ON and is RED
- 10 LED is ON and is GREEN
- 11 LED is OFF

The **FPGA** register holds the address of the FPGA on the board. This is reserved for future use. The FPGA is unpopulated on most boards.

**CS11.** Chip select 11 is used by the EPLD. The current EPLD implementation has the registers defined in Table 7.

### **Table 7. Chip Select 11 Mapping**

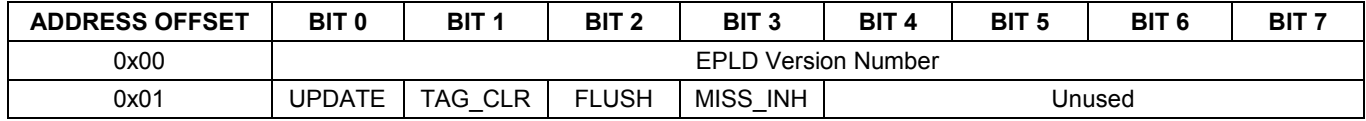

**UPDATE:** Reset to 0. When 0, inhibits updating of the L2 cache.

**TAG\_CLR:** Reset to 0. When 0, clears the L2 cache Tag.<br>**FLUSH:** Reset to 0. When 0. flushes the L2 cache.

Reset to 0. When 0, flushes the L2 cache.

**MISS\_INH:** Reset to 0. When 0, forces all L2 cache accesses to miss.

### **MPC8260 I/O Pin Mapping**

The MPC8260 has 120 I/O pins that can be configured for special-purpose or general-purpose I/O. The DK2000 development platform takes advantage of as much of the I/O capability as possible. Table 8 shows how the I/O pins are connected on the DK2000 board. Table 9 and Table 10 add details on some of the special-purpose pin assignments.

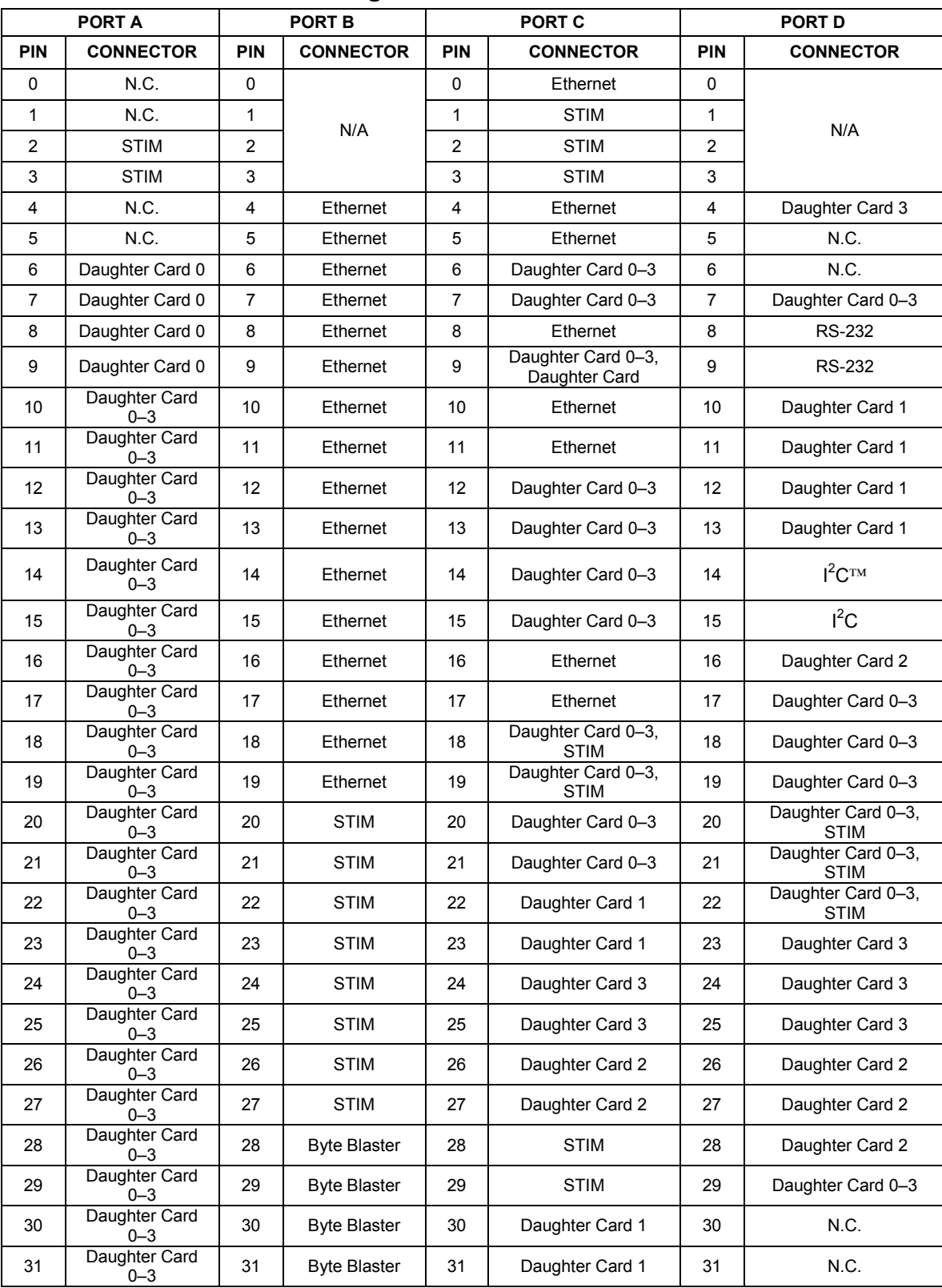

# **Table 8. MPC8260 I/O Pin Assignments**

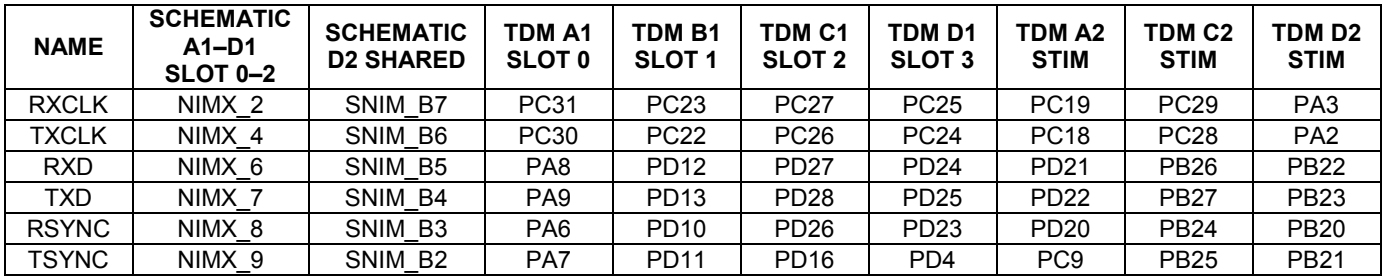

## **Table 9. MPC8260 I/O Pin Assignments for TDM Connections**

**Note:** TDM D2 is shared between daughter card slots and STIM connector.

## **Table 10. MPC8260 I/O Pin Assignments for UTOPIA Bus**

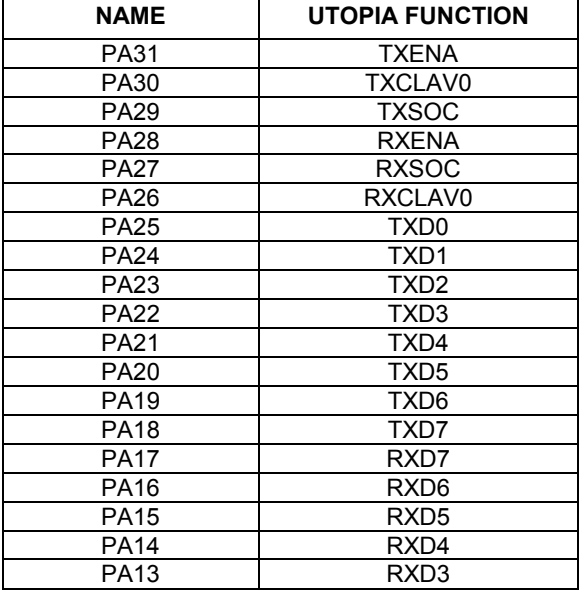

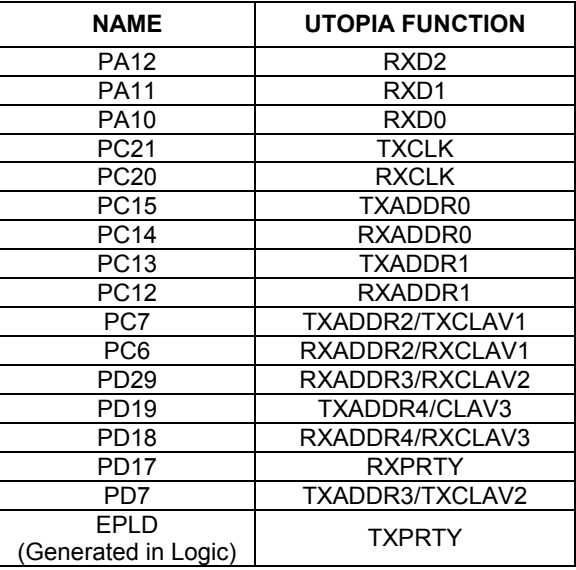

## **MPC8260 Interrupts**

The MPC8260 supports eight external interrupt lines. The interrupts are connected to the system as described in Table 11.

## **Table 11. MPC8260 Interrupt Connections**

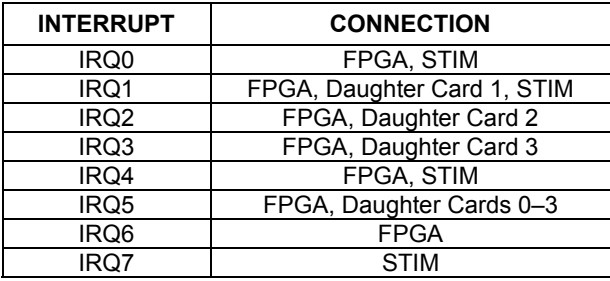

In general, the daughter cards use interrupts IRQ1, IRQ2, IRQ3, and IRQ5. IRQ5 is bused among all four daughter cards but is not used by daughter card 1, daughter card 2, or daughter card 3. The STIM card uses IRQ4 for its main interrupt.

## **Daughter Card Interface Pin Assignment**

The DK2000 has four daughter card interfaces each consisting of three 50-position connectors: PX, P1X, and P2X (where  $X = 1$  to  $4 =$  slot number + 1). Table 12 shows the pin assignment for these connectors.

| rabie iz. Daughter varu vonnector Fin Assignment |                   |                      |                    |                         |                       |  |
|--------------------------------------------------|-------------------|----------------------|--------------------|-------------------------|-----------------------|--|
| <b>PX CONNECTOR</b>                              |                   | <b>P1X CONNECTOR</b> |                    |                         | <b>P2X CONNECTOR</b>  |  |
| <b>PIN</b>                                       | <b>NAME</b>       | <b>PIN</b>           | <b>NAME</b>        | <b>PIN</b>              | <b>NAME</b>           |  |
| 1                                                | $+5V$             | 1                    | $+5V$              | 1                       | TXADDR[3]/TXCLAV[2]   |  |
| $\overline{c}$                                   | <b>GND</b>        | $\overline{c}$       | <b>GND</b>         | $\overline{2}$          | TXADDR[4]/TXCLAV[3]   |  |
| 3                                                | NIMX 0            | 3                    | SNIM NX 0          | 3                       | TXADDR[1]             |  |
| 4                                                | LA31              | $\overline{4}$       | SNIM BO            | $\overline{\mathbf{4}}$ | TXADDR[2]/TXCLAV[1]   |  |
| 5                                                | NIMX 1            | 5                    | SNIM NX 1          | 5                       | <b>GND</b>            |  |
| 6                                                | LA30              | 6                    | SNIM B1            | 6                       | TXADDR[0]             |  |
| 7                                                | NIMX <sub>2</sub> | $\overline{7}$       | SNIM NX 2          | $\overline{7}$          | TXDATA[6]             |  |
| 8                                                | LA29              | 8                    | SNIM B2            | 8                       | TXDATA[7]             |  |
| 9                                                | NIMX <sub>3</sub> | 9                    | SNIM NX 3          | 9                       | TXDATA[4]             |  |
| 10                                               | <b>LA28</b>       | 10                   | SNIM B3            | 10                      | TXDATA[5]             |  |
| 11                                               | $NIMX_4$          | 11                   | SNIM NX 4          | 11                      | TXDATA[2]             |  |
| 12                                               | <b>LA27</b>       | 12                   | SNIM B4            | 12                      | TXDATA[3]             |  |
| 13                                               | NIMX <sub>5</sub> | 13                   | SNIM NX 5          | 13                      | TXDATA[0]             |  |
| 14                                               | LA26              | 14                   | SNIM B5            | 14                      | TXDATA[1]             |  |
| 15                                               | NIMX6             | 15                   | LA21               | 15                      | <b>TXPRTY</b>         |  |
| 16                                               | LA25              | 16                   | SNIM B6            | 16                      | <b>TXENA</b>          |  |
| 17                                               | NIMX <sub>7</sub> | 17                   | <b>LA20</b>        | 17                      | <b>TXSOC</b>          |  |
| 18                                               | LA24              | 18                   | SNIM B7            | 18                      | <b>TXCLK</b>          |  |
| 19                                               | NIMX_8            | 19                   | <b>LA19</b>        | 19                      | <b>GND</b>            |  |
| 20                                               | LA23              | 20                   | NIMD15             | 20                      | <b>GND</b>            |  |
| 21                                               | NIMX_9            | 21                   | <b>LA18</b>        | 21                      | TXADDR[3]/TXCLAV[2]   |  |
| 22                                               | LA22              | 22                   | NIMD14             | 22                      | TXADDR[4]/TXCLAV[3]   |  |
| 23                                               | NIMX 10           | 23                   | $+3.3V$            | 23                      | TXCLAV <sub>[0]</sub> |  |
| 24                                               | <b>RHWL</b>       | 24                   | NIMD13             | 24                      | TXADDR[2]/TXCLAV[1]   |  |
| 25                                               | <b>NIMX 11</b>    | 25                   | <b>CLK16384MHZ</b> | 25                      | <b>GND</b>            |  |
| 26                                               | <b>GND</b>        | 26                   | <b>GND</b>         | 26                      | <b>GND</b>            |  |
| 27                                               | <b>NIMX_12</b>    | 27                   | $+3.3V$            | 27                      | RXADDR[3]/RXCLAV[2]   |  |
| 28                                               | <b>BWE0L</b>      | 28                   | NIMD12             | 28                      | RXADDR[4]/RXCLAV[3]   |  |
| 29                                               | NIMX 13           | 29                   | <b>LA17</b>        | 29                      | RXADDR[1]             |  |
| 30                                               | <b>HRESETL</b>    | 30                   | NIMD11             | 30                      | RXADDR[2]/RXCLAV[1]   |  |
| 31                                               | NIMX_CSL          | 31                   | <b>LA16</b>        | 31                      | <b>GND</b>            |  |
| 32                                               | CPUCLK5           | 32                   | NIMD10             | 32                      | RXADDR[0]             |  |
| 33                                               | NIMX_ID0          | 33                   | <b>LA15</b>        | 33                      | RXDATA[6]             |  |
| 34                                               | NIMD7             | 34                   | NIMD9              | 34                      | RXDATA[7]             |  |
| 35                                               | NIMX ID1          | 35                   | <b>LA14</b>        | 35                      | RXDATA[4]             |  |
| 36                                               | NIMD6             | 36                   | NIMD8              | 36                      | RXDATA[5]             |  |
| 37                                               | NIMX ID2          | 37                   | LA13               | 37                      | RXDATA[2]             |  |
| 38                                               | NIMD5             | 38                   | <b>FPGAOEL</b>     | 38                      | RXDATA[3]             |  |
| 39                                               | NIMX_ID3          | 39                   | LA12               | 39                      | RXDATA[0]             |  |
| 40                                               | NIMD4             | 40                   | BWE1L              | 40                      | RXDATA[1]             |  |
| 41                                               | CLK44736MHZ       | 41                   | LA11               | 41                      | <b>RXPRTY</b>         |  |
| 42                                               | NIMD3             | 42                   | <b>GND</b>         | 42                      | <b>RXENA</b>          |  |
| 43                                               | N.C.              | 43                   | $+2.5V$            | 43                      | <b>RXSOC</b>          |  |
| 44                                               | NIMD <sub>2</sub> | 44                   | CLK1544MHZ         | 44                      | <b>RXCLK</b>          |  |
| 45                                               | IRQ5L             | 45                   | $+5V$              | 45                      | <b>GND</b>            |  |
| 46                                               | NIMD1             | 46                   | <b>GND</b>         | 46                      | <b>GND</b>            |  |
| 47                                               | IRQ               | 47                   | CLK20MHZ           | 47                      | RXADDR[3]/RXCLAV[2]   |  |

**Table 12. Daughter Card Connector Pin Assignment** 

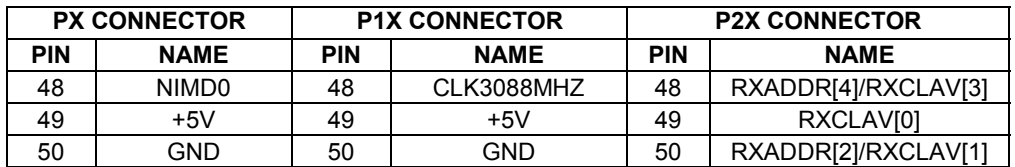

## **Table 12. Daughter Card Connector Pin Assignment (continued)**

### **Side TIM Pin Assignment**

A side TIM (STIM) interface is provided to expand the capabilities of the DK2000 design. The STIM interface provides the entire PowerPC 60x bus from the MPC8260, along with three TDM channels and various systemgenerated clocks. The interface is composed of two 96-position DIN connectors. Table 13 shows the pin assignment for this connector.

## **Table 13. STIM Connector Pin Assignment**

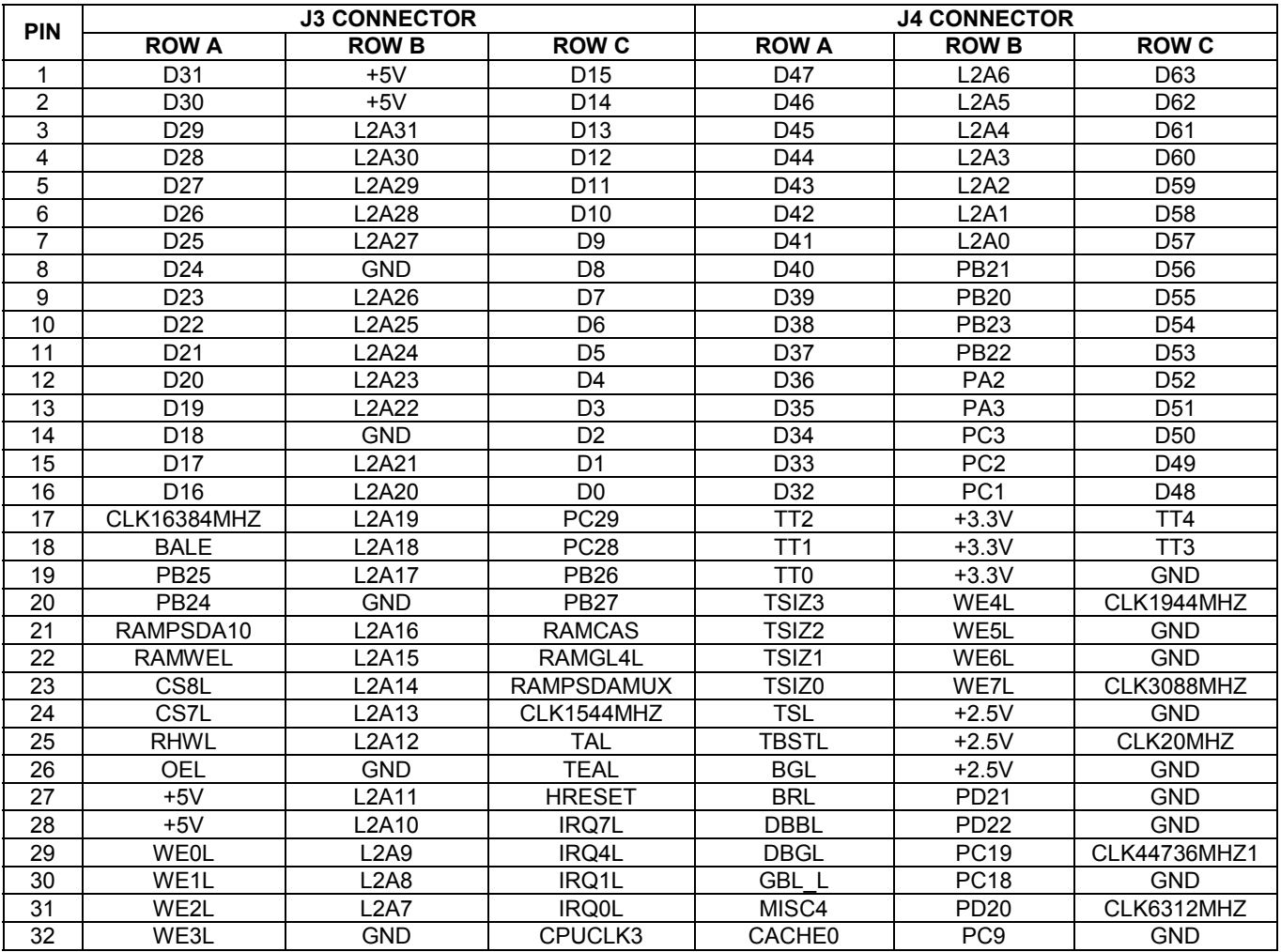

### **Ethernet Interface**

The DK2000 development platform includes a fast Ethernet port. The Ethernet port consists of a Level One LXT970 Ethernet PHY connected to FCC3 of the MPC8260. The configuration of the Ethernet port is accomplished using the general-purpose I/O pins of the MPC8260, making the DK2000 adaptable to the network environment. Table 14 shows the I/O pins and their functions with the LXT970.

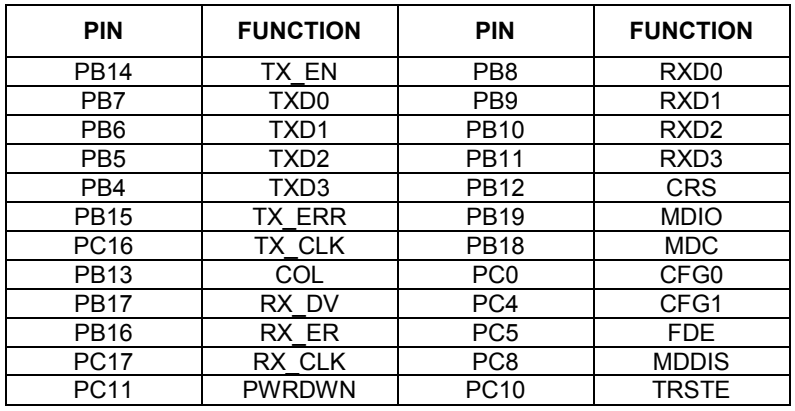

### **Table 14. Ethernet I/O Pin Assignments**

The Ethernet interface is not currently supported in software.

### **Debug Interface**

The DK2000 platform provides two debug connectors to satisfy debug and development needs. Connector P9 is a standard JTAG/COP interface to the MPC8260 as defined by Motorola. Connector P20 is a Vision Probe/Vision ICE connector, as defined by Wind River.

# **UPDATES AND ADDITIONAL DOCUMENTATION**

Software updates, IC data sheets, and daughter card documentation are available on our website, www.maxim-ic.com/telecom.

# **TECHNICAL SUPPORT**

For additional technical support, please e-mail your questions to telecom.support@dalsemi.com.

# **SCHEMATICS**

The installation program for the ChipView software also loads a .PDF file containing the DK2000 schematics. To access this file, click the Start button on the Windows toolbar and select: Programs->ChipView->DK2000 Schematics.